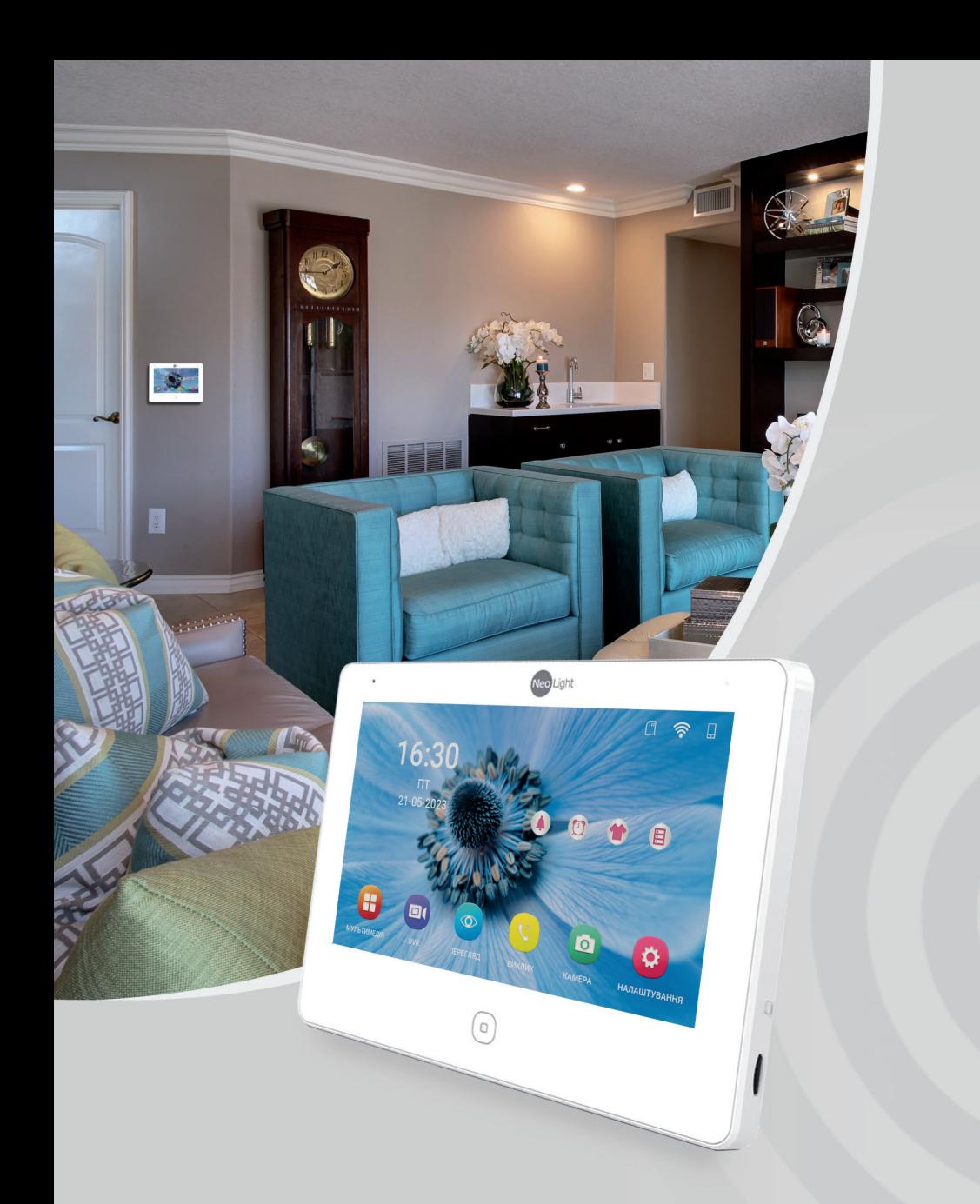

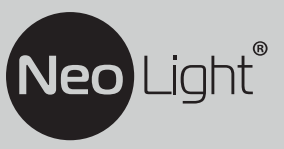

Інструкція з експлуатації **Відеодомофон NeoLight ALPHA IPW**

# **Зміст**

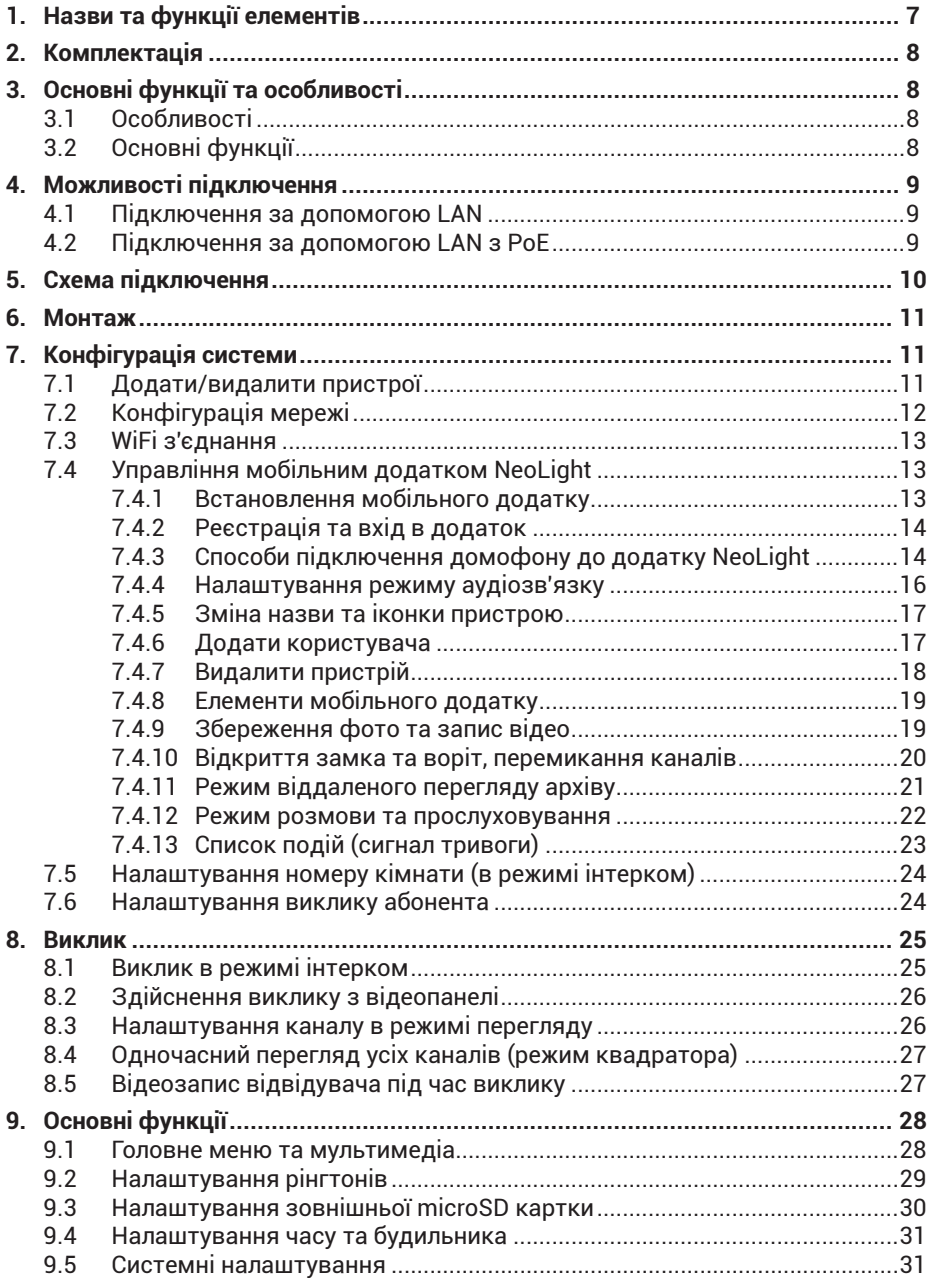

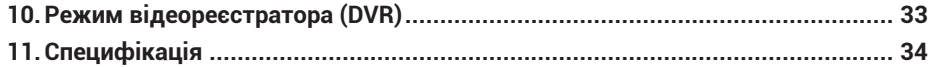

## **Мобільний додаток NeoLight**

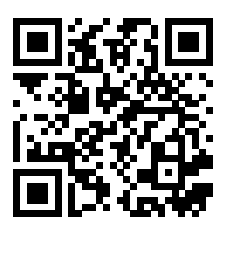

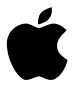

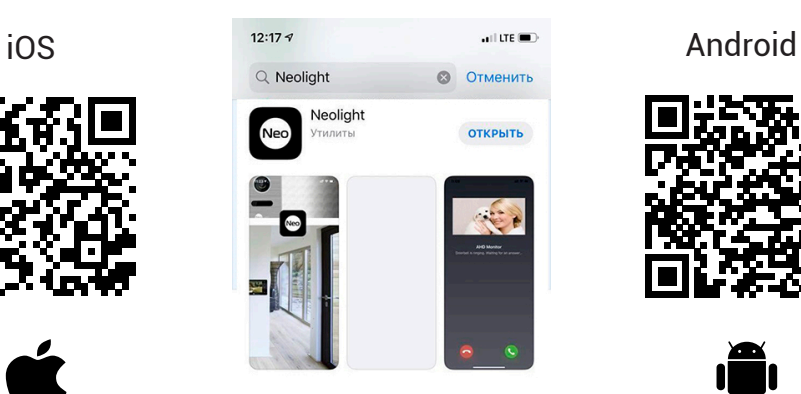

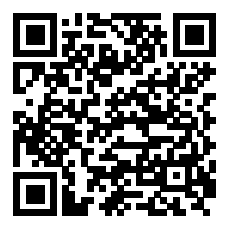

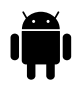

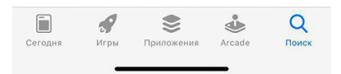

**Примітка:** Всі наведені нижче ілюстрації зроблені для iOS. Розташування та вигляд іконок для Android може трохи відрізнятися.

# **Попередження**

Дотримуйтесь інструкції для запобігання нанесення шкоди здоров'ю чи майну.

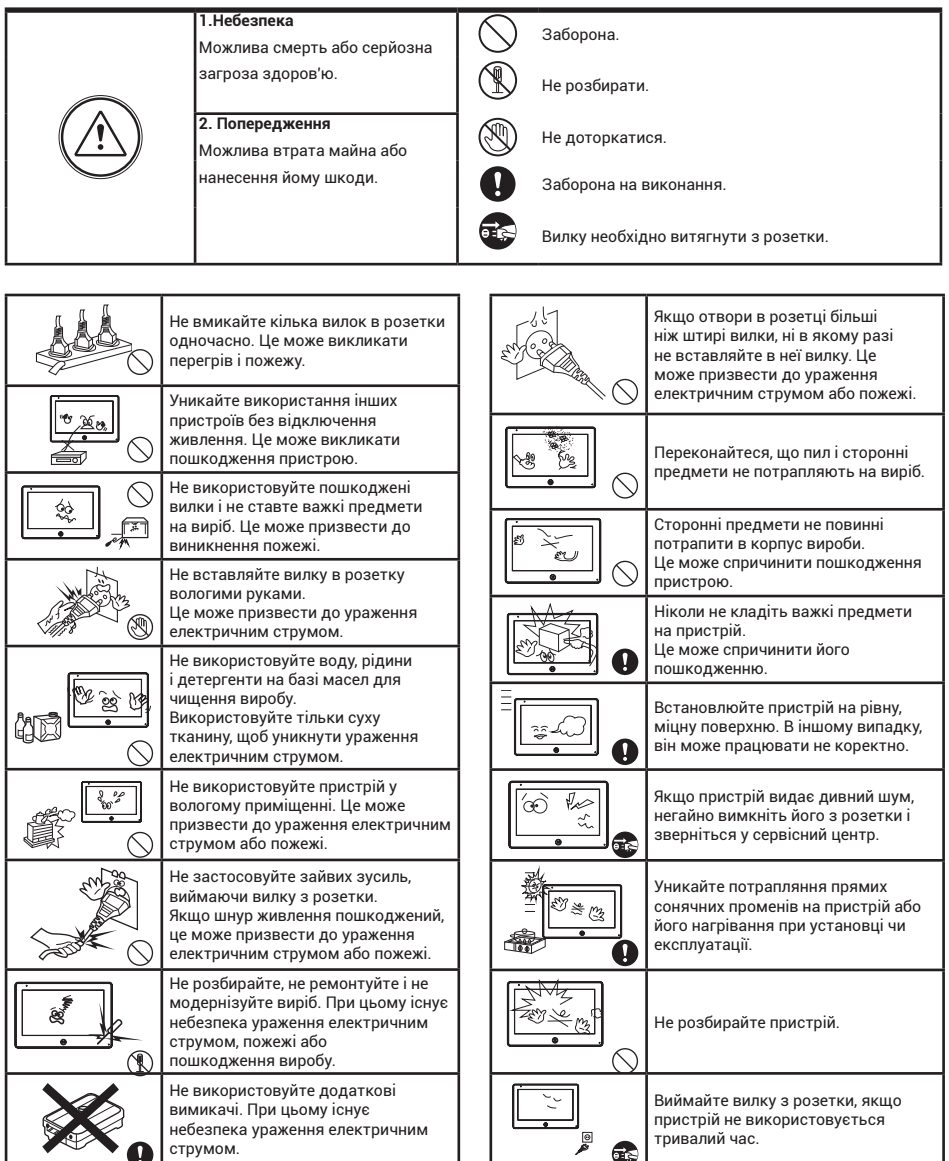

## **1. Назви та функції елементів**

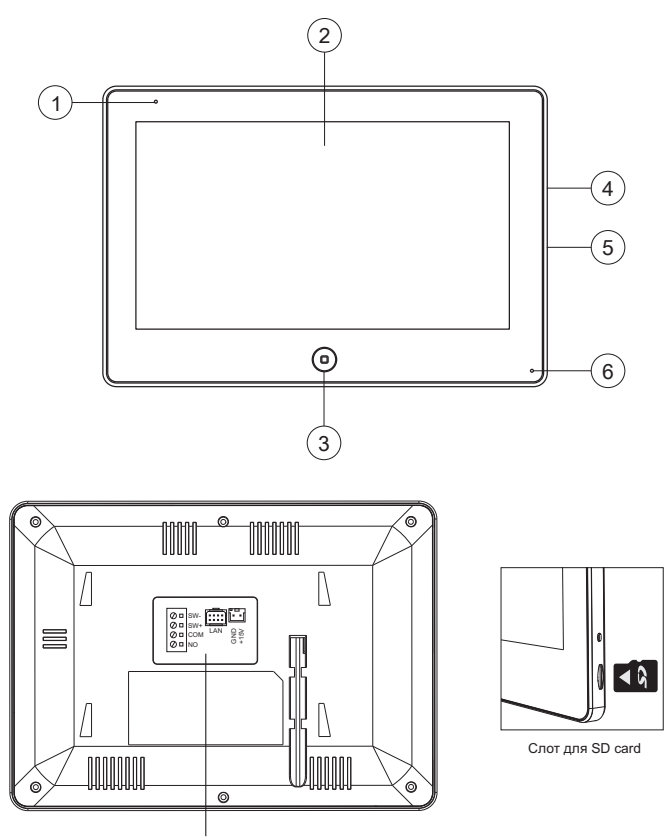

SW+,SW: Підключення додаткового дзвінка COM,NO: Підключення до зовнішнього дзвоника

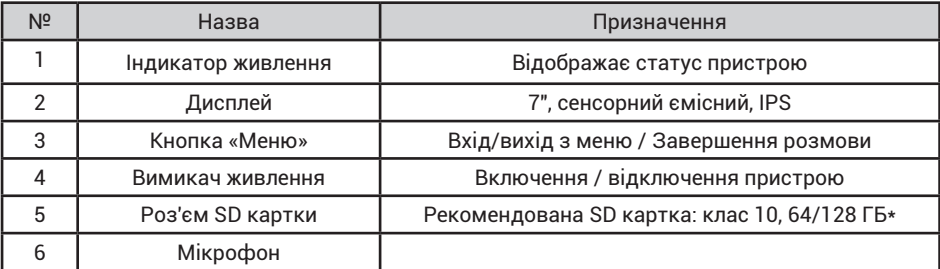

*\* SD картка повинна бути відформатована в FAT32 і класом не нижче 10.*

## **2. Комплектація**

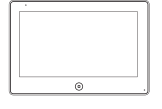

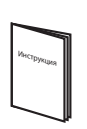

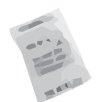

Монітор Інструкція Осушувач

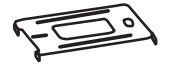

Кронштейн 2 дюбеля та

шурупи

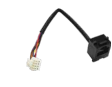

LAN роз'єм

# **3. Основні функції та особливості**

## **3.1 Особливості**

- Підтримка Full HD сигналу
- 7 "кольоровий РК сенсорний ємнісний дисплей з високою роздільною здатністю 1024x600
- IPS матриця з розширеним кутом огляду і поліпшеною передачею кольору
- Вбудований модуль Wi-Fi 802.11 b/g/n (2.4 ГГц)
- Ethernet 10/100 Мбіт/с
- Встановлення будь-якого зображення для робочого столу
- Можливість встановити свою mp3 мелодію на виклик
- Hands Free, чудовий зв'язок з чистим звуком
- Тонкий корпус

## **3.2 Основні функції**

- Підключення 8 каналів: панелей виклику чи IP відеокамер
- Під час виклику автоматично записується відео та фото відвідувача
- Переадресація виклику на мобільний додаток NeoLight (iOS, Android), перегляд архіву
- Підтримка SD карт (до 128ГБ)
- Режим відеореєстратора з детектором руху
- Запис відео та аудіо
- Запис фото на внутрішню пам'ять або на SD карту
- Підтримка мультимедіа: фоторамка, відтворення музики у форматі mp3
- Функція «Не турбувати»
- Адресний інтерком, загальний виклик всіх моніторів
- Функція прослуховування, автовідповідач, календар і будильник
- Перегляд в реальному часі відео від панелі або камери
- Функція детекції людини
- Управління електричним замком
- Регулювання яскравості, контрастності, кольору, гучності і формату зображення

## **4. Можливості підключення**

## **4.1 Підключення за допомогою LAN**

Для одного абонента: сумарно може бути підключено панелей виклику та камер до 8 шт, моніторів в інтеркомі 6 шт. Живлення POE IEEE 802.3af / DC15V / 100-240V AC.

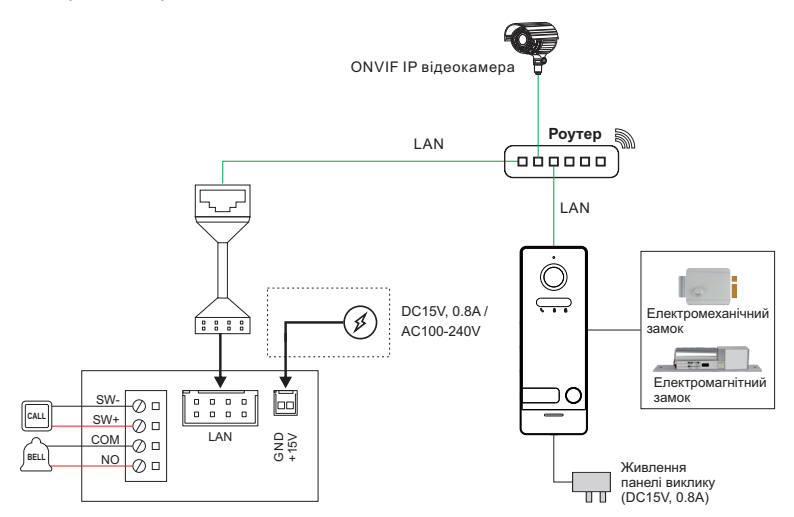

## **4.2 Підключення за допомогою LAN з PoE**

Для одного абонента: сумарно може бути підключено панелей виклику та камер до 8 шт, моніторів в інтеркомі 6 шт. Живлення POE IEEE 802.3af / DC15V / 100-240V AC.

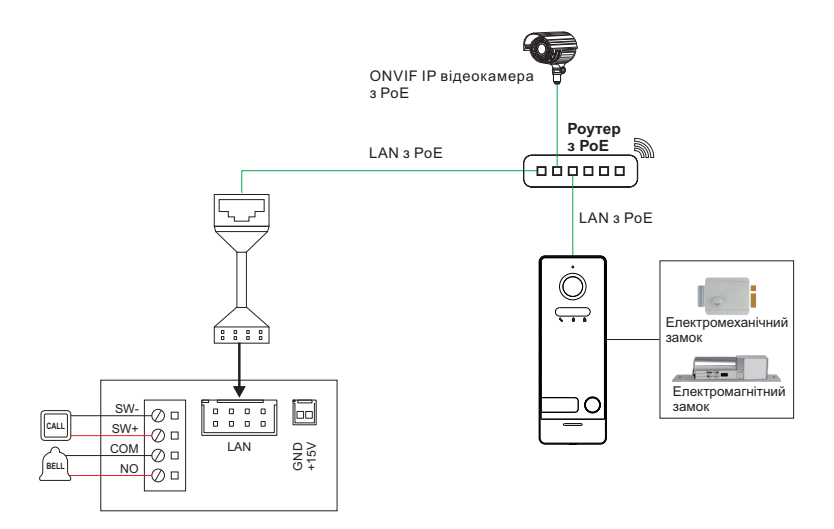

**5. Схема підключення**

додатковому блоці живлення, що відповідає струму споживання замка. Вихід KEY є імпульсним, тобто при натисканні кнопки відкривання замка через цей вихід відбувається розряд конденсатора 2200мкФх12В.

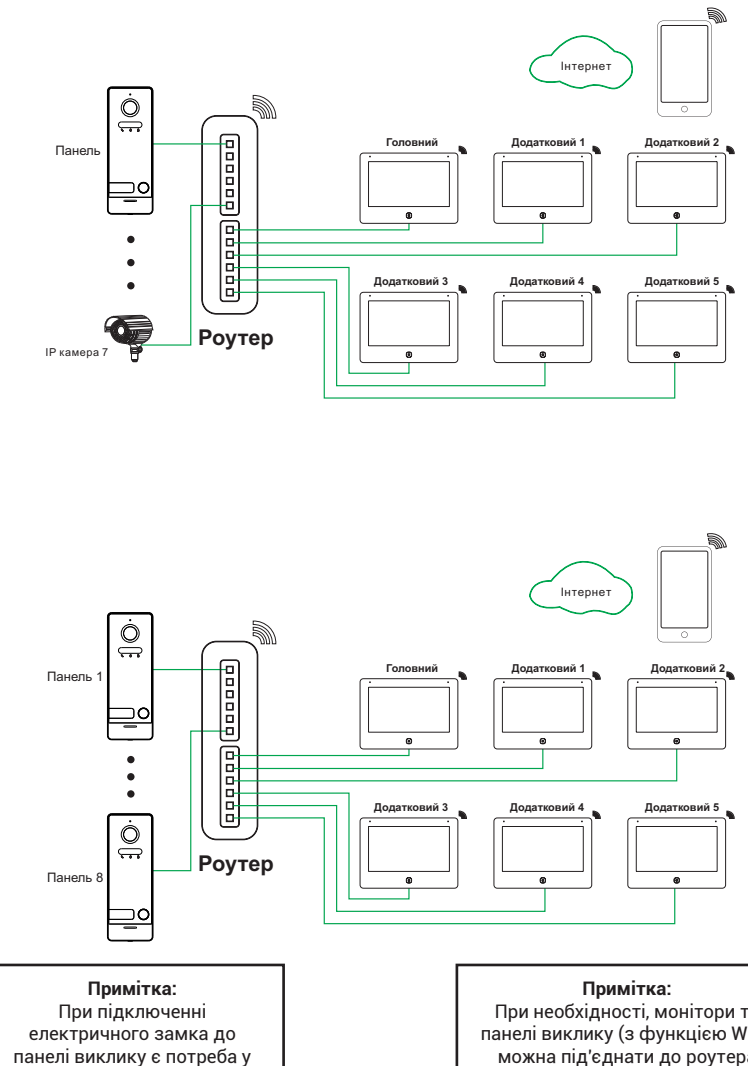

При необхідності, монітори та панелі виклику (з функцією WiFi) можна під'єднати до роутера за допомогою WiFi з'єднання, не використовуючи при цьому дротове LAN з'єднання. Умовою безперевної роботи при такій схемі є надійний WiFi зв'язок. Це особливо важливо при використанні панелі виклику, яка зазвичай знаходиться далеко від джерела WiFі.

## **6. Монтаж**

- 1. Використовуйте відповідну схему підключення для обраної системи і переконайтеся в наявності відповідних кабелів.
- 2. Визначте місце установки монітора:
- 3. Рекомендована висота установки монітора: 1,5 1,6 метра.
- 4. Уникайте використання живлення до закінчення виконання підключень.
- 5. Зніміть кронштейн з монітора.
- 6. Встановіть кронштейн монітора на стіну.
- 7. Підключіть кабелі, відповідно до наведеної раніше схеми.
- 8. Закріпіть монітор на кронштейні.
- 9. УВІМКНІТЬ живлення після його установки і виконання всіх підключень.

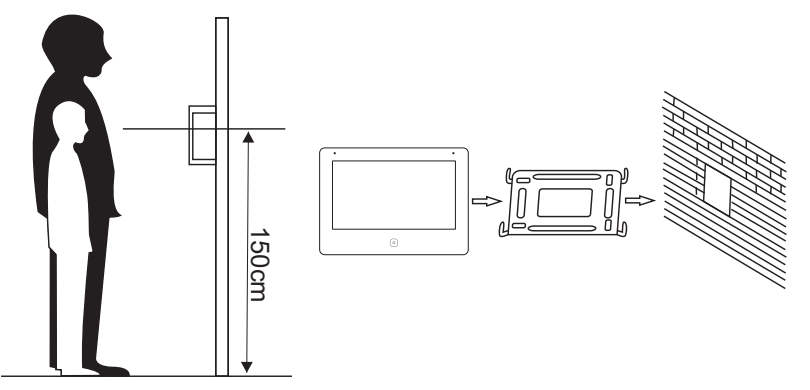

## **7. Конфігурація системи**

## **7.1 Додати/видалити пристрої**

Процедура додавання та видалення панелей виклику чи ІР відеокамер наступна:

- В режимі очікування натисніть на кнопку  $\boxed{\circ}$ для входу в головне меню, натисніть  $\bullet$ для входу в меню наштувань і після цього натисніть "Додавання пристроїв" (рис.1).
- Виберіть пристрій із списку ліворуч щоб під'єднати його до домофону (рис.2).
- Якщо панель виклику з 2/3/4 кнопками необхідно натиснути F1-F4 для того, щоб додати відповідного абонента.
- Після вдалого додавання, праворуч з'явиться адреса доданого пристрою.
- Для видалення пристрою клікніть на нього у списку праворуч (рис.3), після вдалого видалення адреса пристрою зникне зі списку праворуч.

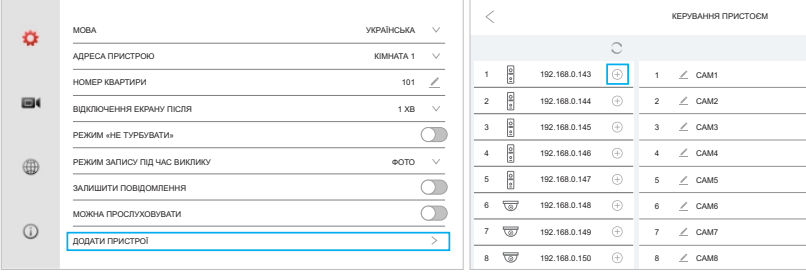

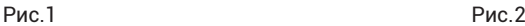

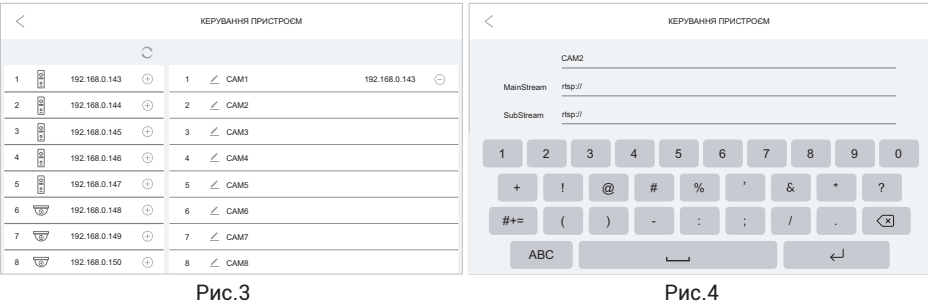

#### **Примітка:**

- Якщо жоден пристрій не додано, монітор не зможе приймати виклик
- Максимальна кількість пристроїв (панель+відеокамера), які можна додати 8. В інтеркомі усі додані до головного монітору панелі з'являться на додаткових моніторах.
- Відеокамери необхідно додавати до головного та додаткових моніторів окремо.
- Панель виклику додається без паролю чи логіну навідміну від відеокамер.
- Відеокамери також можна додати через RTSP адресу (рис.4). Для цього натисніть , введіть RTSP адресу для MainStream та SubStream та натисніть для завершення.
- Якщо панель виклику не додається, будь-ласка, "ресетніть" її та перезавантажте. Обов'язково необхідно вводити обидва потоки MainStream та SubStream.

#### **Приклади для введення RTSP адреси\***:

#### **Відеокамера Dahua**

MainStream rtsp://admin:12345@192.168.1.64:554/cam/realmonitor?channel=1&subtype=0 SubStream rtsp://admin:12345@192.168.1.64:554/cam/realmonitor?channel=1&subtype=1 **Відеокамера Hikvision**

MainStream rtsp://admin:12345@192.168.1.64:554/Streaming/Channels/1 SubStream rtsp://admin:12345@192.168.1.64:554/Streaming/Channels/2 ...де:

admin = логін відеокамери (введіть логін вашої відеокамери) 12345 = пароль відеокамери (введіть пароль вашої відеокамери) 554 = порт

192.164.1.64 = IP адреса відеокамери (введіть адресу вашої відеокамери)

**\*RTSP адреса для конкретної відеокамери може відрізнятися від наведених прикладів.**

#### **7.2 Конфігурація мережі**

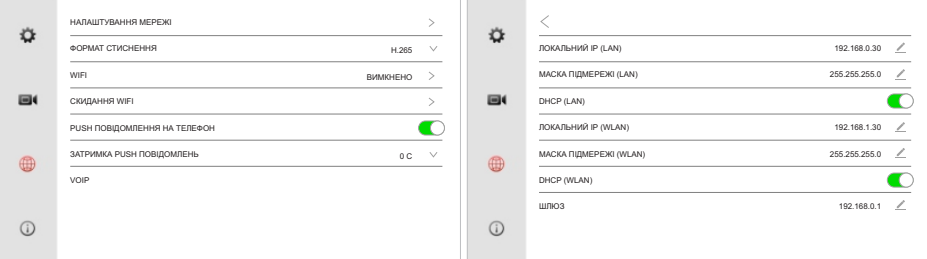

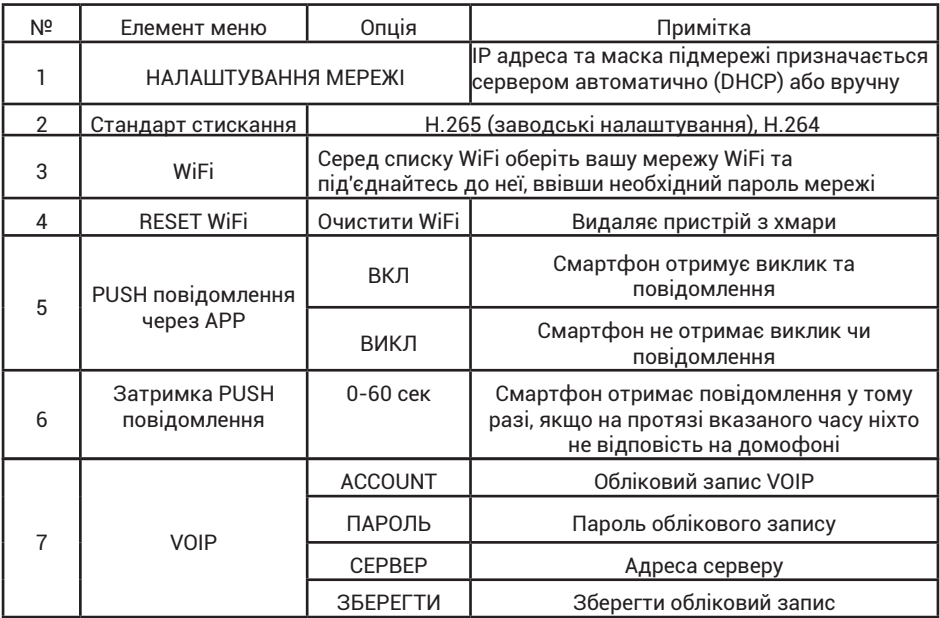

**Примітка:** Локальний IP (LAN) - локальна адреса пристрою при дротовому підключенні до мережі, Локальний IP (WLAN) - при підключенні через WiFi. У випадку відсутності одного з підключень - відповідна IP адреса буде відсутньою.

### **7.3 WiFi з'єднання**

Оберіть пункт меню WiFi в меню налаштувань мережі щоб увімкнути WiFi у домофоні. Через деякий час з'явить список доступних WiFi підключень (рис.5), оберіть із списку вашу мережу WiFi та введіть пароль до неї (рис.6).

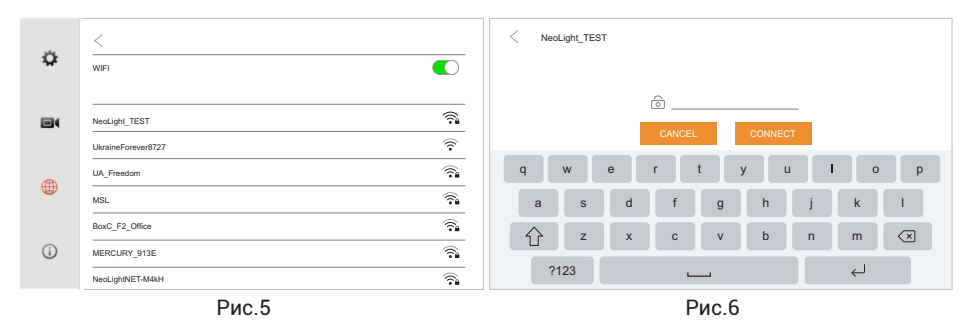

### **7.4 Управління мобільним додатком NeoLight**

#### **7.4.1 Встановлення мобільного додатку**

На смартфоні в APP Store чи Google Play знайдіть додаток NeoLight та встановіть його (ст.5).

#### **7.4.2 Реєстрація та вхід в додаток**

Після установки необхідно зареєструватися в додатку NeoLight за допомогою електронної адреси, після цього можна увійти в додаток.

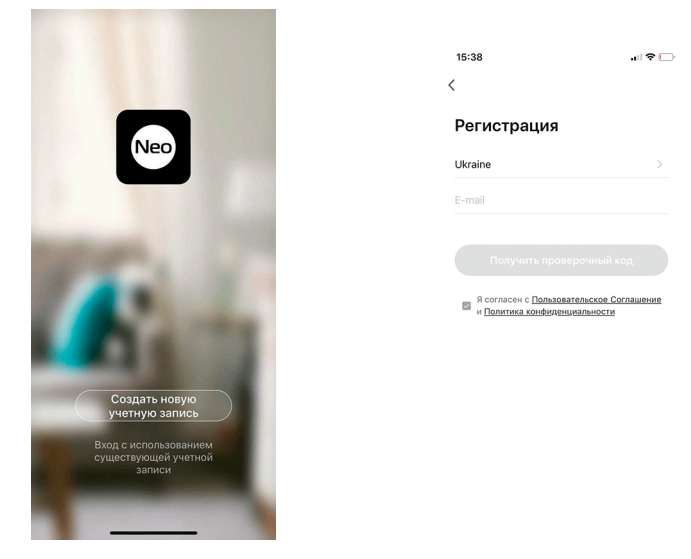

#### **7.4.3 Способи підключення домофону до додатку NeoLight**

#### **1. Спосіб: сканування QR коду**

У мобільному додатку натисніть на іконку сканування QR коду (рис.7). У домофоні в меню налаштувань зайдіть унизу в "Інформація про пристрій" (рис.8) та наведіть камеру смартфону на QR код, який з'явиться на екрані домофону.

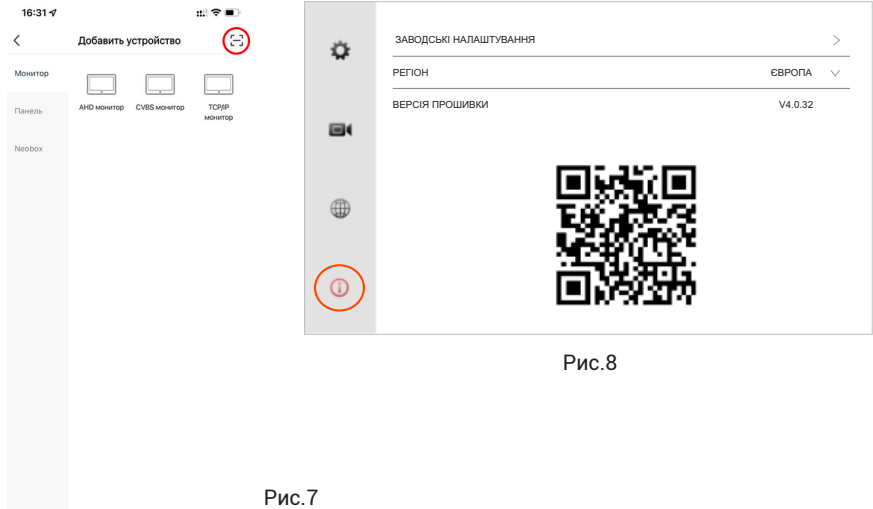

#### **2. Спосіб: LAN підключення**

Після входу в додаток натисніть «Додати пристрій», потім натисніть на іконку «TCP/IP монітор».

**Примітка:** Перевірте, щоб в налаштунках мережі монітора був відключений Wi-Fi, а монітор з'єднаний з роутером за допомогою мережевого LAN кабелю.

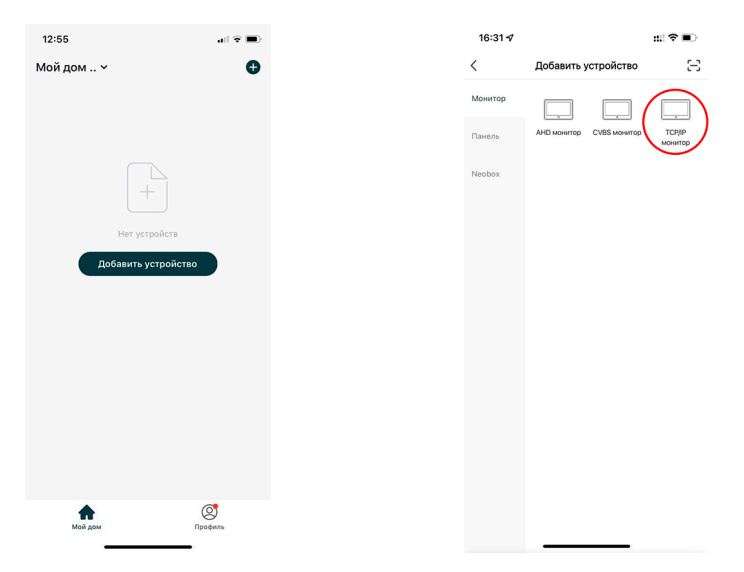

Перезавантажте монітор. Як тільки він включиться, натисніть «Режим мережевого з'єднання», потім «Кабель» і тільки після цього - «Наступний Крок».

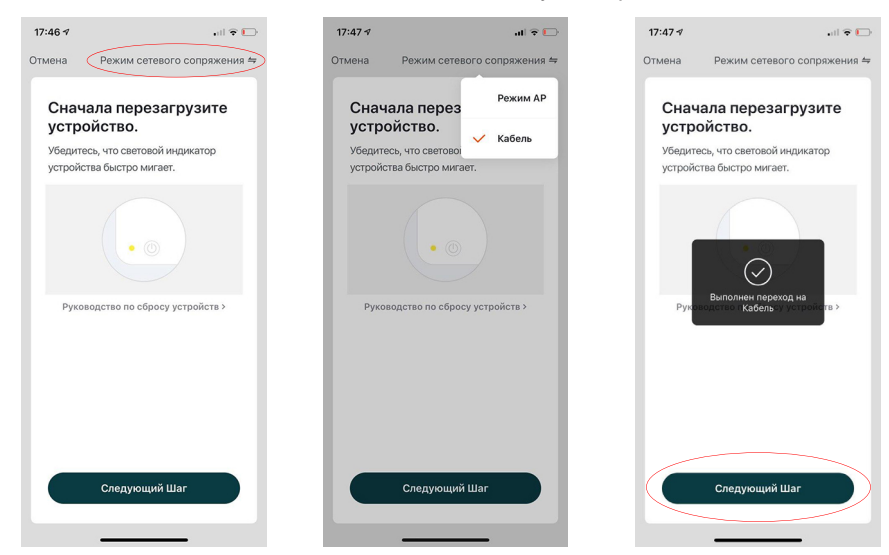

#### **7.4.4 Налаштування режиму аудіозв'язку**

**ДУЖЕ ВАЖЛИВО!** Для перегляду зображення від підключеної до монітору відеокамери або панелі виклику натисніть на «монітор». Для входу в меню «Налаштування» натисніть на  $\overline{\mathbf{a}}$  в правому верхньому куті екрану.

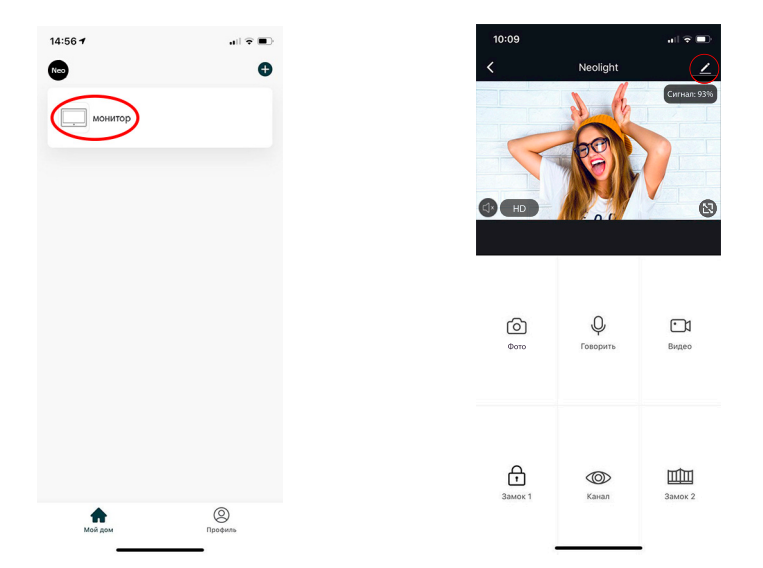

Натисніть на «Режим аудіозв'язку», далі «Аудіорежим» і виберіть «Двостороннє аудіо». В даному режимі забезпечується оптимальна якість аудіозв'язку між абонентами.

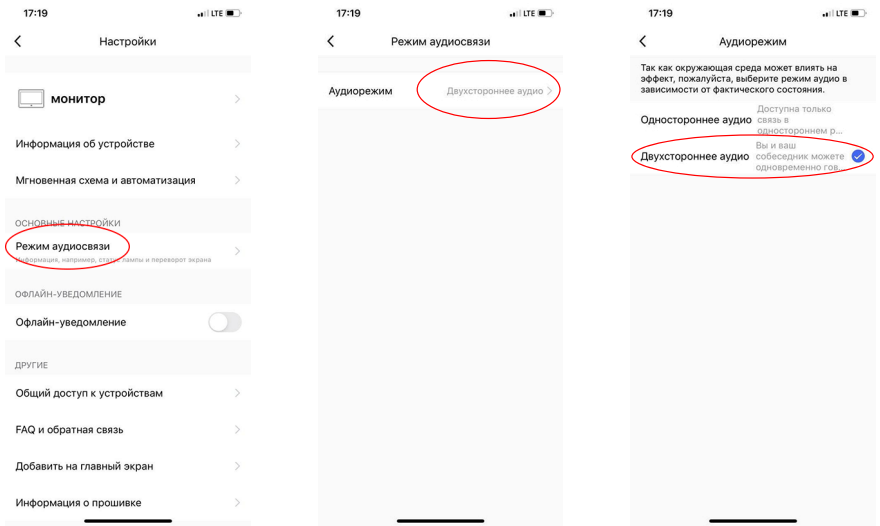

#### **7.4.5 Зміна назви та іконки пристрою**

Для входу в меню зміни іконки та назви пристрою в меню «Налаштування» виберіть назву пристрою «монітор». Для зміни іконки чи назви нажміть на відповідні пункти меню.

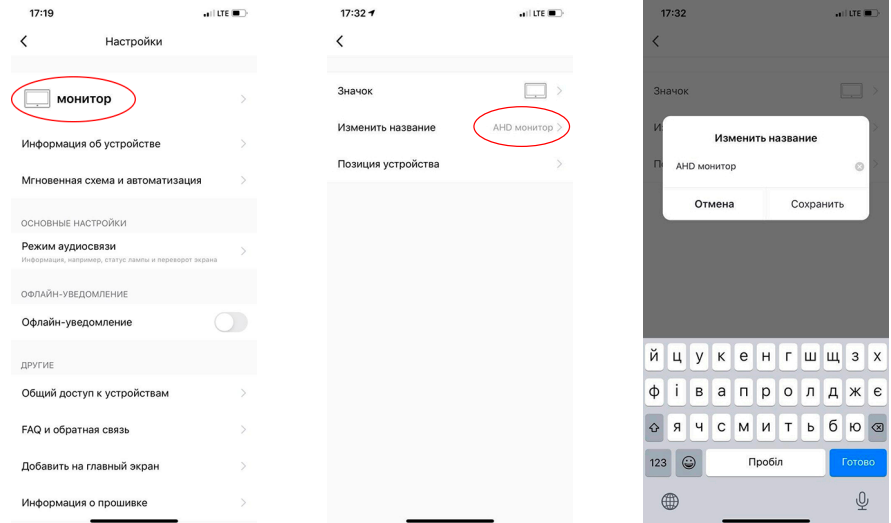

#### **7.4.6 Додати користувача**

Пристроєм можуть користуватися всі члени вашої родини. При цьому можна відкрити доступ з правами адміністратора (управління замком) або без. Новому користувачеві необхідно встановити і зареєструватися в додатку NeoLight. У меню «Налаштування» виберіть «Загальний доступ до пристроїв» і натисніть «Додати загальний доступ».

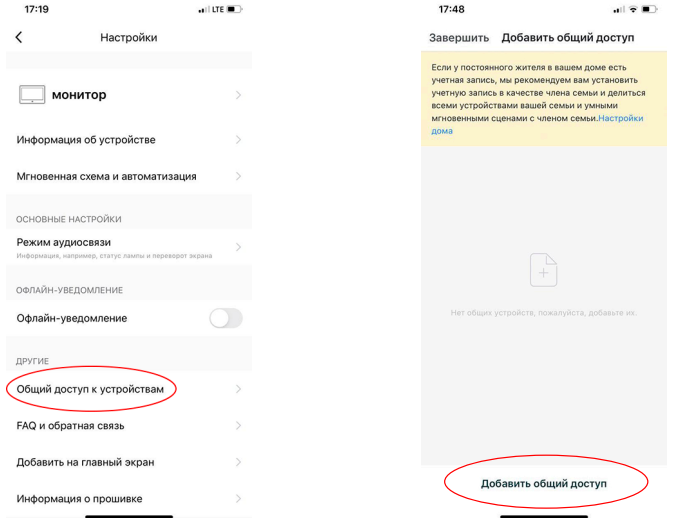

Після цього введіть реєстраційні дані користувача, якого хочете підключити (електронна адреса). Після підключення буде видно список користувачів, які підключені до вашого пристрою. Новий користувач отримає повідомлення у додатку NeoLight із запрошенням для приєднання. Для користування необхідно прийняти запрошення.

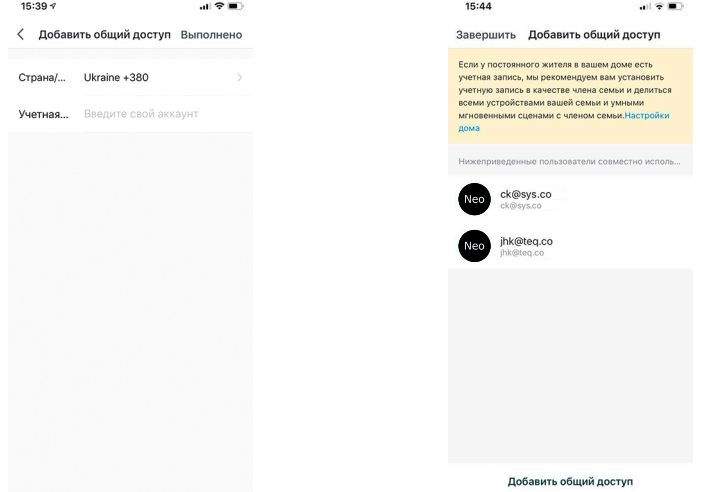

#### **7.4.7 Видалити пристрій**

У меню «Налаштування» виберіть «Видалити пристрій» і натисніть «Підтвердити».

**Примітка:** Перш ніж видалити пристрій, в меню монітора «Налаштування мережі» перезавантажте Wi-Fi. Після цього пристрій можна видалити з телефону. Це дозволить коректно відв'язати смартфон від вашого монітора.

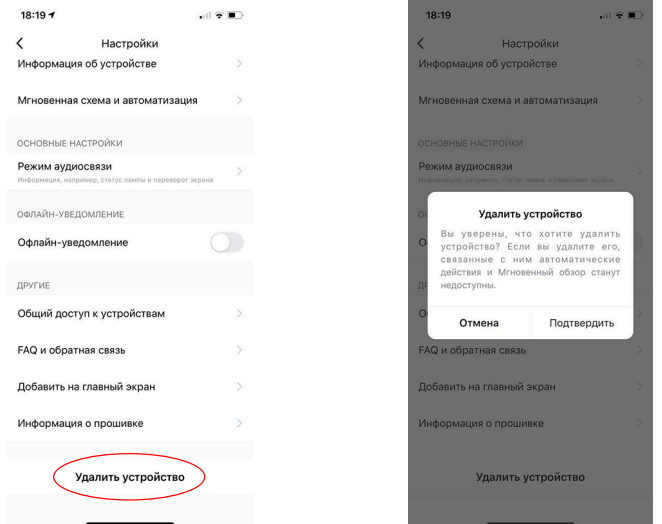

#### **7.4.8 Елементи мобільного додатку**

На екрані доступні такі параметри: якість зображення, відключити динамік, розгорнути на весь екран, вхід в меню "Налаштування", рівень сигналу з'єднання.

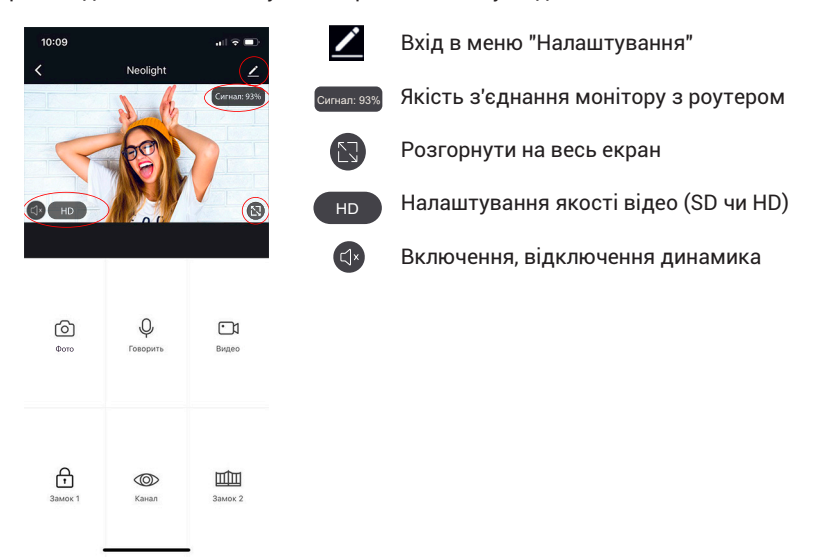

#### **7.4.9 Збереження фото та запис відео**

Для збереження зображень нажміть іконку  $\textcircled{\tiny{1}}$ , фото збережуться в галерею телефону. Для системи Android іконка галереї знаходиться внизу екрану.

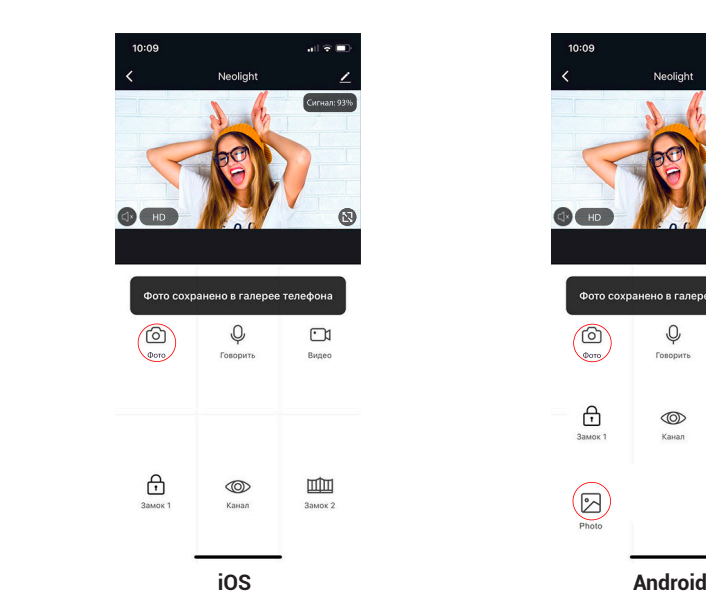

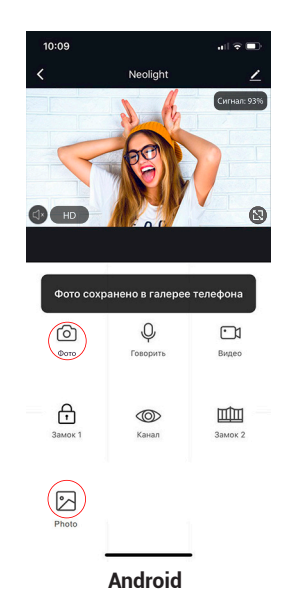

Для початку запису відео натисніть іконку  $\boxdot$ , щоб зупинити запис необхідно ще раз натиснути на цю іконку. Відео збережеться в галерею телефону.

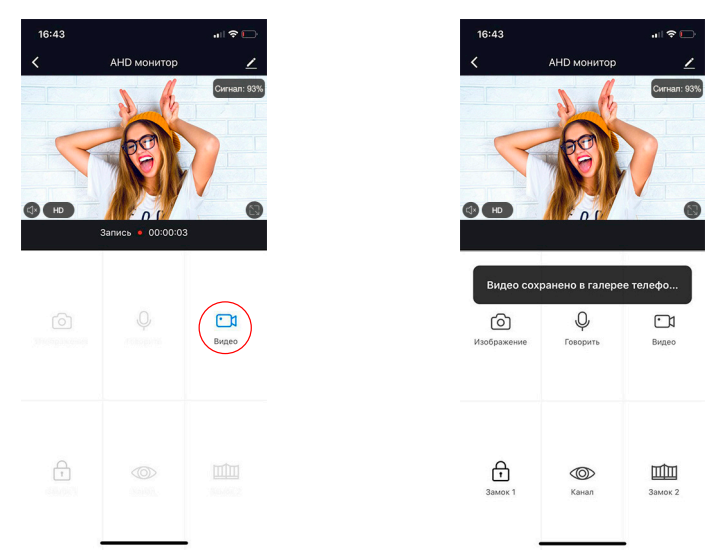

#### **7.4.10 Відкриття замка та воріт, перемикання каналів**

Для відкриття замку натисніть на іконку  $\oplus$ , при цьому на зображенні з'явиться індикатор того, що замок відкритий.

При відкритті воріт необхідно натиснути іконку Щ, індикатор відкриття також з'явиться на зображенні.

Для перемикання каналів відео необхідно натиснути на іконку ®, після цього включити необхідний канал (відеопанелі або відеокамери).

 $\mathbf{H}$ 

r n

画

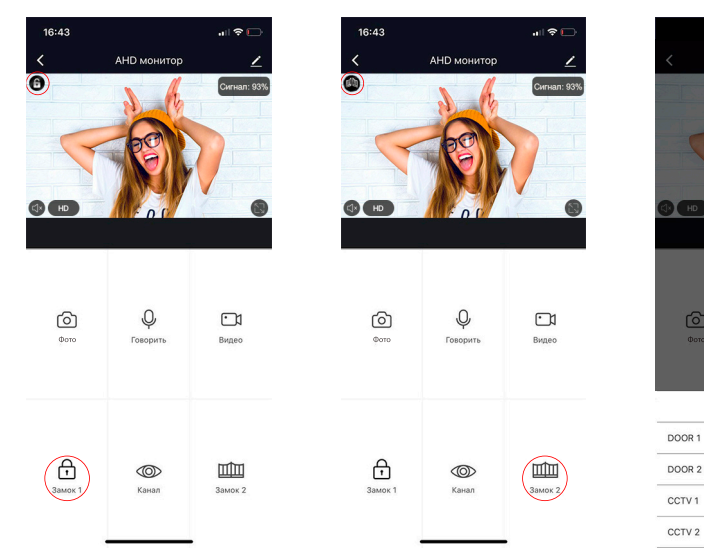

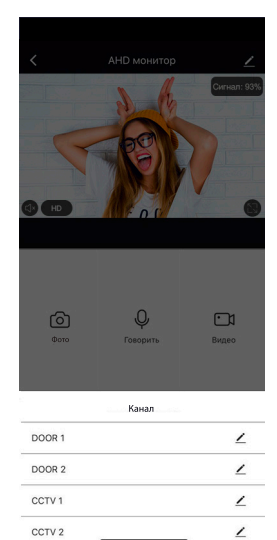

#### **7.4.11 Режим віддаленого перегляду архіву**

У режимі перегляду пролистайте екран вниз і виберіть іконку "Архів". Далі виберіть дату, за яку необхідно переглянути архів. Дні, в які вівся запис, будуть відзначені на календарі червоними позначками. У процесі перегляду архіву можна здійснювати запис на телефон зображення з архіву, а також записувати відеоролик. Ці зображення і відео зберігаються в пам'ять вашого телефону, що дуже зручно для передачі (при необходімотсі) цієї медіаінформації третім особам без надання доступу до вашого пристрою.

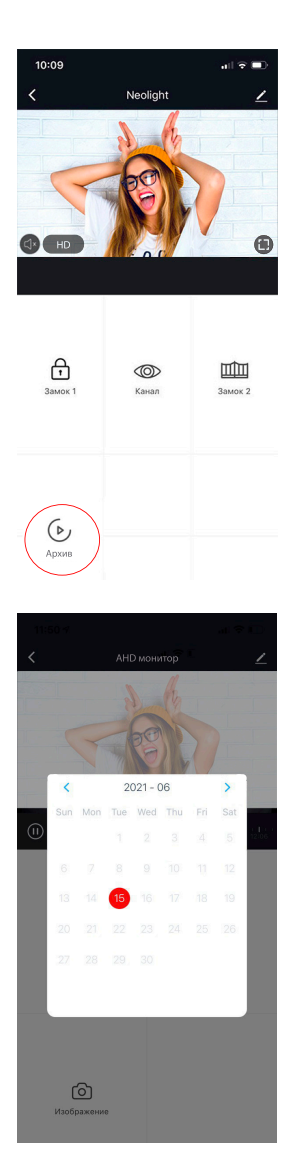

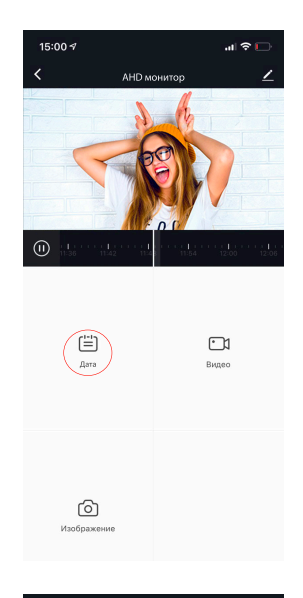

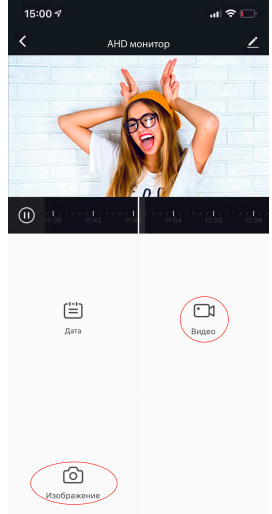

#### **7.4.12 Режим розмови та прослуховування**

Якщо ви не перебуваєте у додатку NeoLight, то при надходженні виклику з панелі на монітор, в якому встановлено переадресацію на телефон, на смартфоні з'явиться PUSHповідомлення, при натисканні на яке відкриється вікно з відео відвідувача. Якщо ви перебуваєте в додатку NeoLight і відбувається виклик - відповісти на виклик можна, натиснувши на кнопку  $\bullet$ 

У вікні для початку розмови необхідно натиснути на іконку  ${\mathbb Q}$  . При натисканні на іконку  $\mathbb Z$  можна включити або відключити динамік на панелі (де знаходиться відвідувач). Для закінчення розмови натисніть ще раз на іконку  $\mathcal \Psi$  або закрийте додаток.

**Важливо:** для досягнення хорошої якості аудіо зв'язку необхідно виставити в налаштунках додатку "Режим аудіо" - Двухстононній аудіозв'язок. (Див. пункт 7.4.4).

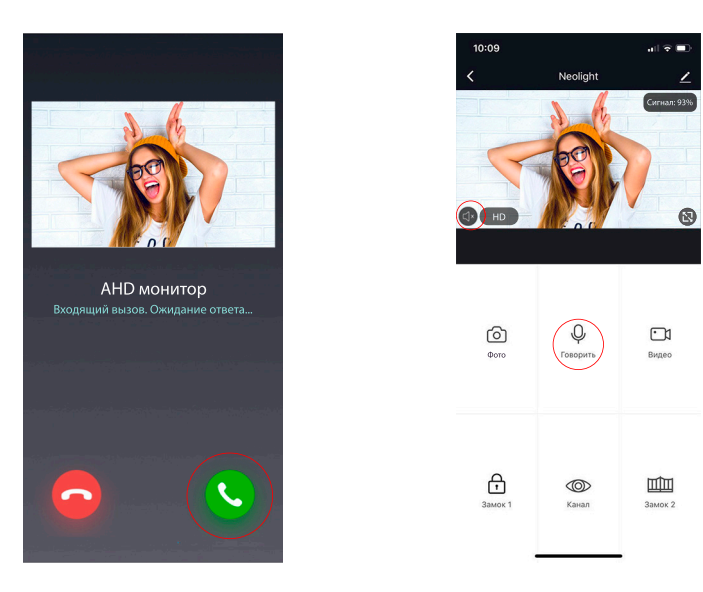

У режимі розмови можна змінювати якість відео, робити фото відвідувача, знімати відеоролики, відкривати двері або ворота (права адміністратора) або перемикатися між відеоканалами.

**Примітка:** Якість зв'язку залежить від якості з'єднання монітора з роутером. Також слід враховувати завантаженість Wi-Fi мережі в місці встановлення роутера і монітора. Перевірте швидкість передачі даних Wi-Fi за допомогою вашого телефону, підключеного до тієї ж мережі. Якщо якість нижче 2Мбіт/с - рекомендуємо використовувати дротове з'єднання монітору та роутера. Крім цього, інтернет в телефоні повинен бути не нижче рівня LTE.

#### **7.4.13 Список подій (сигнал тривоги)**

Вдодатку NeoLight є можливість переглядати список вхідних викликів на телефон при переадресації з монітора. Списки формуються по днях, щоб можна було в будь-який день переглянути всі вхідні дзвінки. Для входу в список подій необхідно увійти в профіль, далі в "Центр повідомлень" і потім вибрати закладку "Сигнал тривоги".

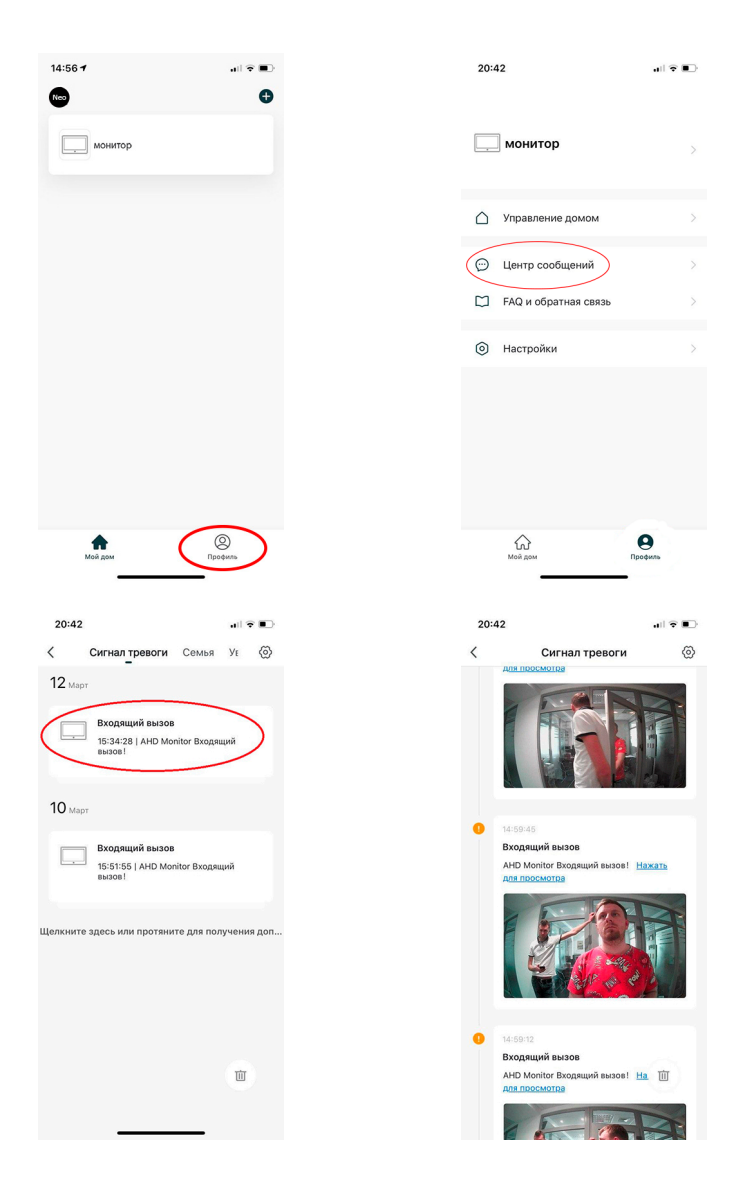

### **7.5 Налаштування номеру кімнати (в режимі інтерком)**

Адреса головного монітору повинна бути КІМНАТА 1. Додаткові монітори можуть мати адресу в інтервалі КІМНАТА 2 ... КІМНАТА 6, при цьому в системі не повинно бути моніторів з однаковою адресою. Також, в одній родині повинен бути однаковий номер квартири (за замовчуванням 101). Номер квартири може бути в інтервалі від 1 до 9999. Наприклад: головний монітор має адресу 101/КІМНАТА 1, а додатковий 101/КІМНАТА 2. Тільки головний монітор 101/КІМНАТА 1 додає панель виклику, а додаткові монітори 101/КІМНАТА 2...6 її під'єднають автоматично.

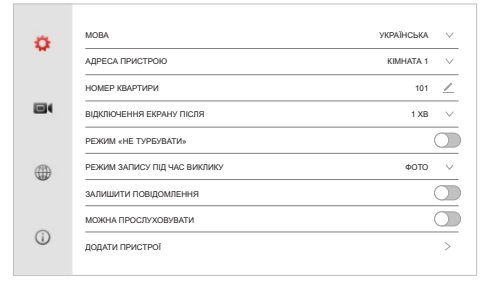

#### **7.6 Налаштування виклику абонента**

- **натисніть в головному меню для входу в інтерфейс параметрів виклику**
- натисніть ліворуч знизу (рис.9) для входу в інтерфейс списку контактів
- натисніть  $\beta$  праворуч зверху для входу в меню додавання нового контакту
- введіть ім'я абонента та номер його квартири та натисніть на кнопку ПІДТВЕРДИТИ (рис.10)
- натисніть біля необхідного контакту для редагування номеру квартири. Формат номеру квартири:
- 1. НОМЕР КІМНАТИ (1...6) для виклитку монітору в родині (інтерком)
- 2. для виклику іншого абонента потрібно ввести 1+ НОМЕР КВАРТИРИ або 1+VOIP.

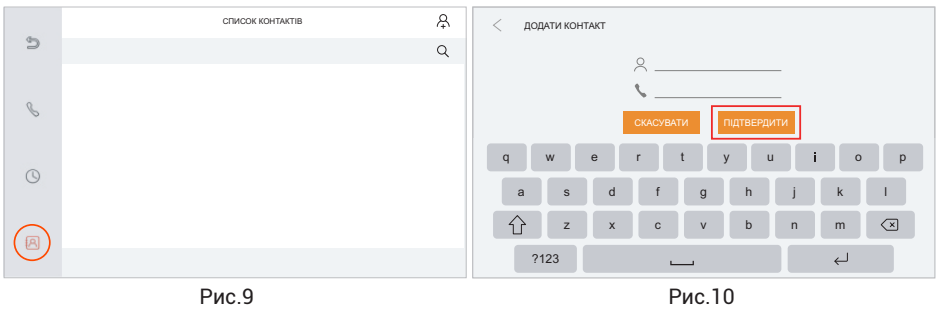

**Примітка:** якщо використовується приватний SIP протокол - введіть ім'я та номер кімнати. Якщо використовується стандартний SIP протокол - введіть ім'я контактної особи та номер телефону облікового запису VOIP.

## **8. Виклик**

### **8.1 Виклик в режимі інтерком**

#### **Спосіб 1.**

Натисніть в головному меню для входу в інтерфейс параметрів виклику.

- Якщо викликається монітор в межах однієї родини, просто введіть номер кімнати
- (1...6), якщо ввести цифру 0 відбудеться одночасний виклик усіх домофонів в родині.
- Для виклику абонента з іншої квартири введіть 1+НОМЕР КВАРТИРИ, для виклику абонента SIP/VOIP введіть 2+номер телефону.

**Примітка:** Якщо використовується стандартний SIP протокол - номер телефону є номером телефону VOIP екаунту.

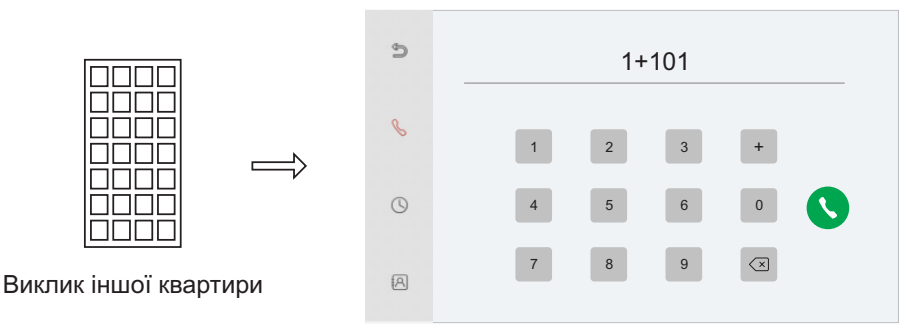

#### **Спосіб 2.**

Можна переглянути журнал викликів, включаючи набрані раніше номери, отримані чи пропущені виклики. Обравши необхідний номер в журналі, можна здійснити виклик чи очистити журнал (рис.11).

- натисніть  $\varnothing$  ліворуч для входу в СПИСОК КОНТАКТІВ
- натисніть  $Q$  для пошуку номера квартири контакту
- натисніть біля контакту для виклику
- натисніть  $\mathbf{C}$  для відповіді на дзвінок від інших абонентів

#### **Спосіб 3.**

- натисніть ліворуч для входу в ЖУРНАЛ ВИКЛИКІВ
- натисніть на один із записів для здійснення зворотнього виклику (рис.12)

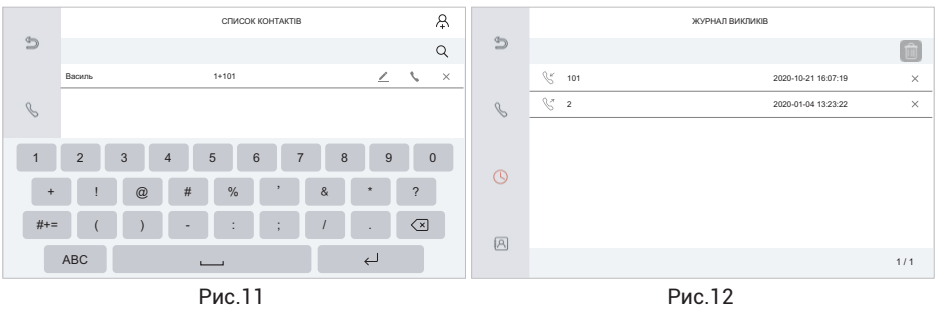

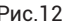

### **8.2 Здійснення виклику з відеопанелі**

Під час здійснення виклику з відеопанелі, на усіх моніторах, якщо вони підключені в інтерком, відбудеться виклик, як показано нижче.

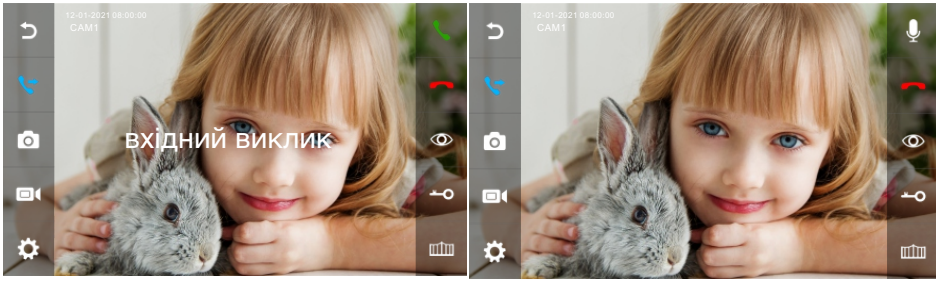

Рис.13 Рис.14

На екрані монітору з'явиться напис ВІХДНИЙ ВИКЛИК. Натисніть Для спілкування з відвідувачем (рис.13) чи натисніть , щоб переадресувати виклик (якщо існують інші домофони в системі інтерком). В режимі виклику чи перегляду зображення з відеопанелі натисніть <del>«</del> для відкриття замка, при цьому на екрані з'явиться напис ВІДКРИТТЯ ЗАМКА і з панелі пролунає спеціальниз звук. Якщо натиснути на іконку ШШ, відкриються ворота і з'явиться напис ВОРОТА ВІДКРИТІ. Якщо при спілкуванні з відвідувачем хтось здійснить виклик з другої відеопанелі - з'явиться напис ХТОСЬ ВИКЛИКАЄ З САМ2 і, натиснувши на , на екрані з'явиться зображення з іншої панелі виклику для здійснення відповіді.

**Примітка:** під час здійснення відповіді на вхідний виклик чи виклик через інтерком натисніть на  ${\mathbb Q}$  для відключення мікрофону, при цьому з'явиться  ${\mathscr Q}$  і напис на екрані БЕЗ ЗВУКУ. Ящо натиснути на  $\emptyset$  звук ввімкнеться, з'явиться іконка  $\mathbb O$  і напис на екрані ГОВОРІТЬ.

#### **8.3 Налаштування каналу в режимі перегляду**

В режимі перегляду відеопанелі чи камери натисніть на для входу в налаштування каналу. Це меню складається з двух сторінок (рис. 15, 16). У ньому можна налаштувати гучність мікрофона та динаміка панелі, вибрати мелодію виклику, налаштувати яскравіть, контрастність та насиченість відеокамери. А також змінити назву каналу та дізнатися версію прошивки панелі виклику, яка під'єднана до монітору. На другій сторінці меню (рис.16) можна виставити час відкриття замка та воріт, а також задати режим роботи відеокамери у панелі виклику.

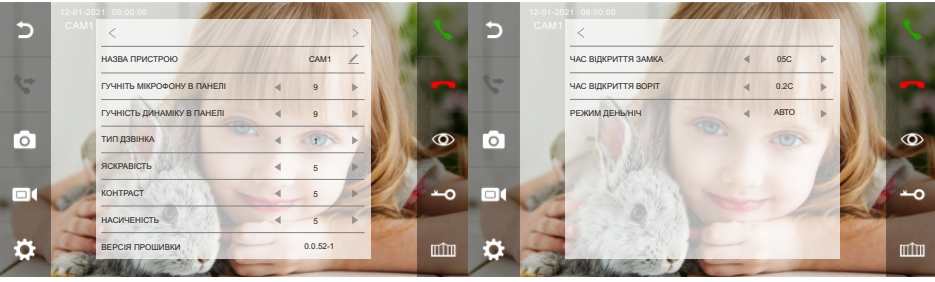

Рис.15 Рис.16

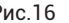

## **8.4 Одночасний перегляд усіх каналів (режим квадратора)**

Якщо до монітору підключено декілька панелей виклику та відеокамери, то можна вивести зображення з усіх підключених каналів на екран за допомогою режиму квадратора. Для цього у режимі перегляду натисніть  $\Phi$ , і в режимі квадратора, для вибору конкретного зображення, натисніть на нього.

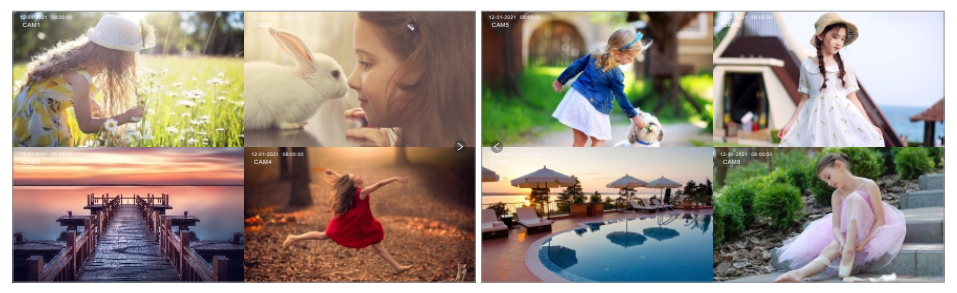

#### **8.5 Відеозапис відвідувача під час виклику**

Під час виклику можна зберегти фото відвідувача або записати його відео. Для вибору режиму запису під час виклику необхідно зайти в мею налаштувань. Натисніть на Головному меню НАЛАШТУВАТИ С та виставте РЕЖИМ ЗАПИСУ ПІД ЧАС ВИКЛИКУ (рис.17). Відео відвідувача також можна здійснити вручну під час розмови з ним (рис.18) для цього натисніть на <sup>...</sup>

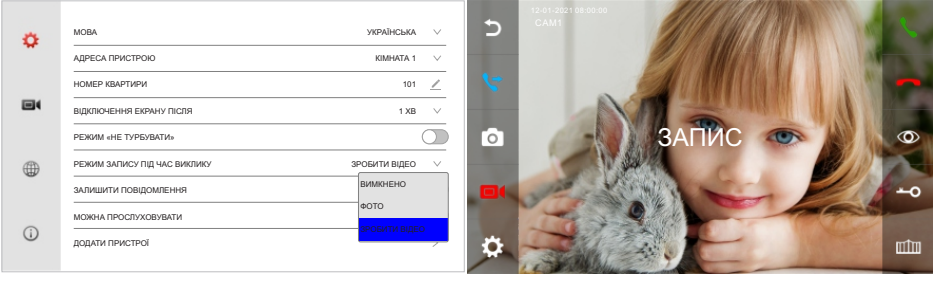

Рис.17 Рис.18

**Примітка:** для здійснення запису відео необхідно вставити в домофон microSD картку пам'яті. Картка пам'яті повинна бути від відомого виробника не нижче 10 класу, ємністью до 128Гб та відформатована у форматі FAT32, а також перед використанням відоформатована у самому домофоні. Усі операції з карткою пам'яті можна здійснити в відповідному меню, у яке можна зайти з головного меню натиснувши іконку  $\Box$ . Без карти пам'яті можна здійснювати запис тільки фото відвідувача.

## **9. Основні функції**

## **9.1 Головне меню та мультимедіа**

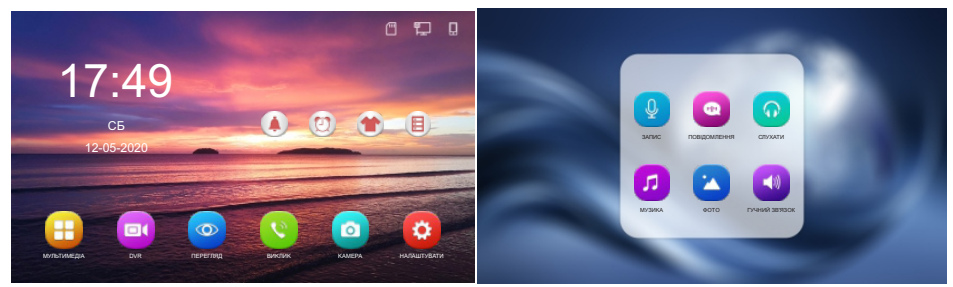

Рис.19

Рис.20

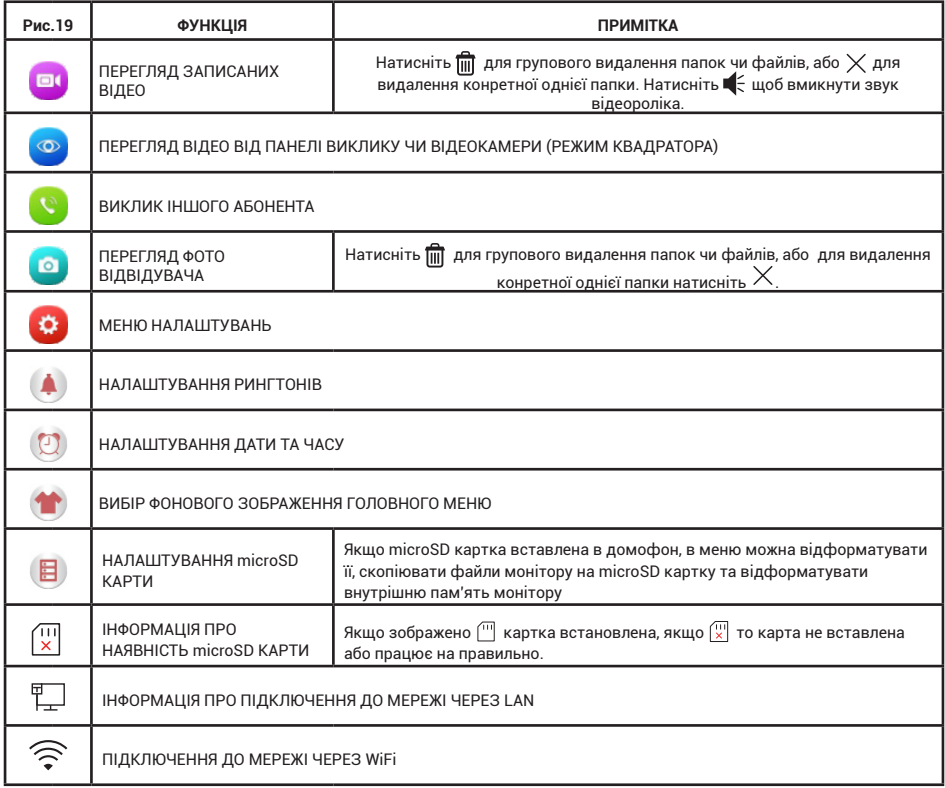

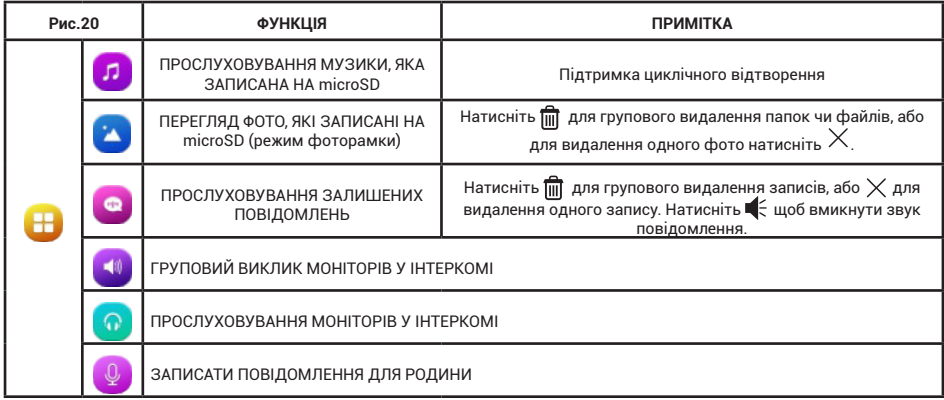

**Примітка:** для використання власного фото у якості фонового зображення на головному меню необхідно скористатися зовнішньою microSD карткою. Відформатуйте карту в домофоні і після цього запишіть фото з роздільною здатністю не більше 1920х1080 у папку Skin на microSD картці. Вставте картку в домофон і, перелистуючи доступні фото для фонового зображення • , оберіть ваше фото.

#### **9.2 Налаштування рінгтонів**

Натисніть на головному меню для входу в меню налаштувань рінгтонів.

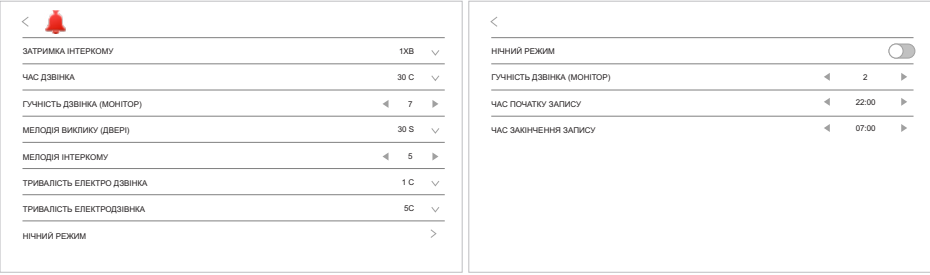

**Примітка:** якщо необхідно зробити так, щоб під час виклику звук мелодії не лунав з відеопанелі - необідно задати час **МЕЛОДІЯ ВИКЛИКУ (ДВЕРІ) 0 секунд. Примітка:** щоб додати власну мелодію у якості дзвінка необхідно скористатися зовнішньою microSD карткою і записати в папку MYRING ACC файл з мелодією. В моніторі можна задати різну мелодію для кожного каналу чи інтеркому.

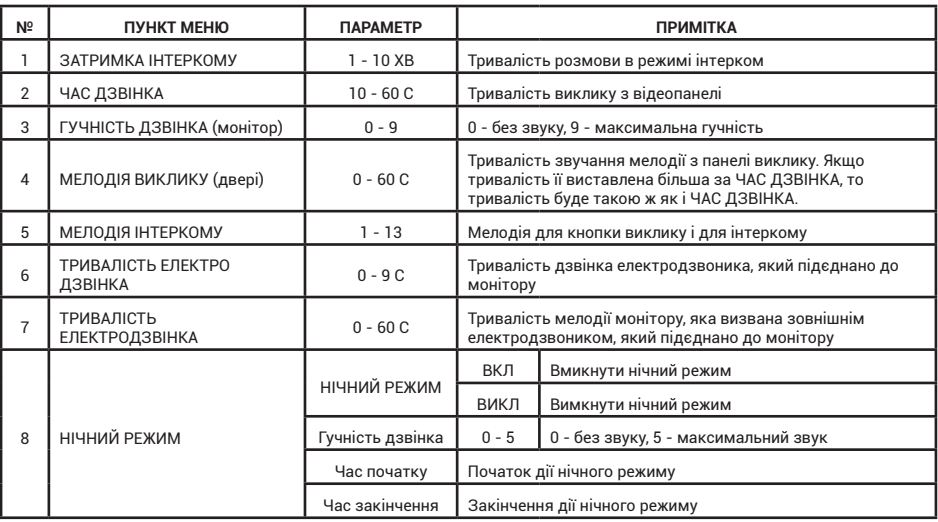

## **9.3 Налаштування зовнішньої microSD картки**

Натисніть на головному меню **в** для входу в меню налаштування microSD картки.

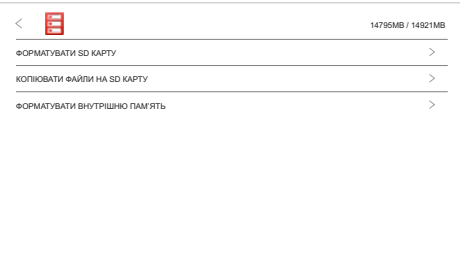

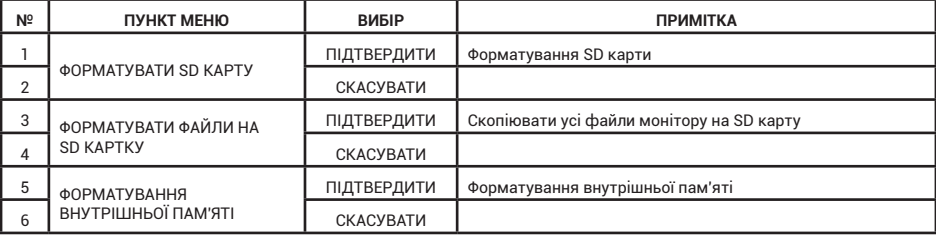

## **9.4 Налаштування часу та будильника**

Натисніть на головному меню для входу в меню налаштування часу та будильника.

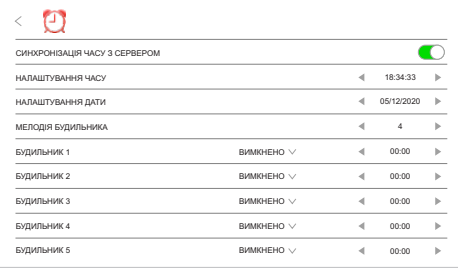

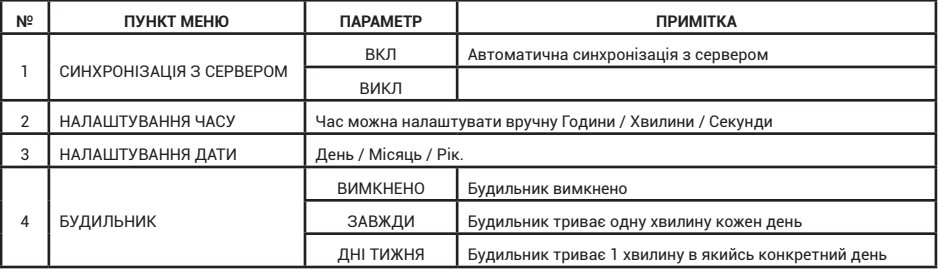

### **9.5 Системні налаштування**

Натисніть на головному меню  $\Omega$  для входу в меню системних налаштувань.

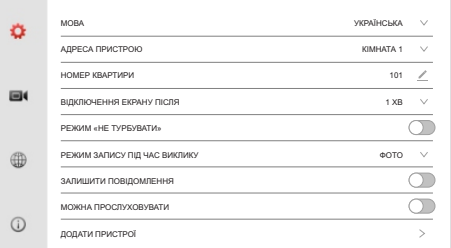

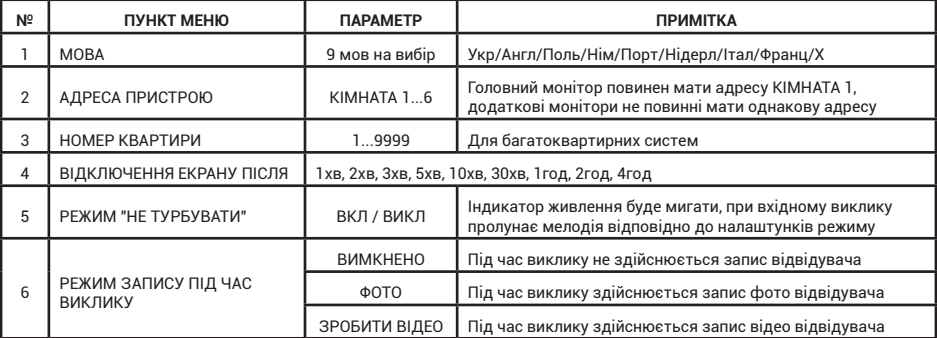

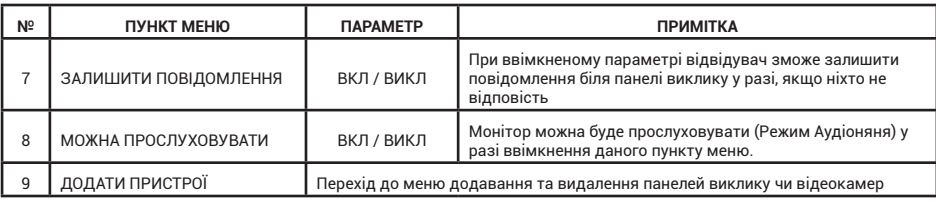

**Примітка:** функція ЗАЛИШИТИ ПОВІДОМЛЕННЯ дозволяє вашим відвідувачам залишити голосове повідомлення якщо вас немає вдома. Для цього необхідно вмикнути цю функцію в головному меню перед виходом з дому. Після того, як відвідувач натискає на кнопку виклику і йому ніхто не відповідає, він почує голос "Будь-ласка залиште повідомлення після сигналу", тепер можна записати повідомлення

Також можна записати власне повідомлення для відвудувачів. Для цього зайдіть в МУЛЬТИ **Н** у головному меню та ПОВІДОМЛЕННЯ . Виберіть необхідне записане повідомлення та зайдіть в конфігуратор повідомлення, натиснувши на  $\bigtriangledown$ .

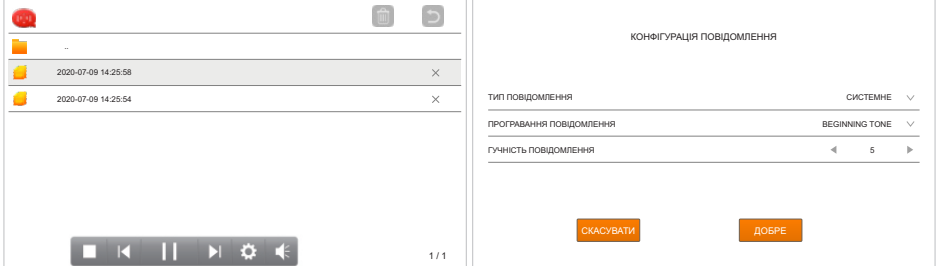

#### **Прослуховування моніторів (Режим АУДІОНЯНЯ)**

Якщо в системі декілька моніторів (рижим ірнетком) і на них дозволено прослуховування (ГОЛОВНЕ МЕНЮ - МОЖНА ПРОСЛУХОВУВАТИ ВКЛ), натисніть в меню МУЛЬТИ та оберіть монітор, який необхідно прослуховувати. При прослуховуванні користувач може чути що відбувається в контрольованій кімнаті, де встановлено монітор. При цьому звук до контрольованої кімнати не надходить.

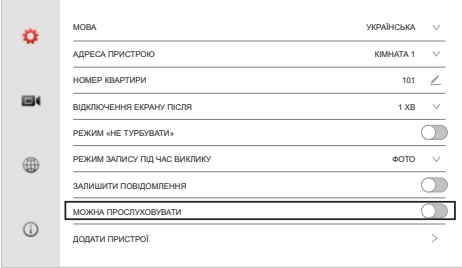

## **10. Режим відеореєстратора (DVR)**

В моніторі можна налаштувати 4 канали на запис одночасно. Це можуть бути панелі виклику або IP відеокамери. Для кожного каналу можна виставити окремі параметри. Для входу в режим відеореєстратора в головному меню натисніть  $\odot$  та виберіть  $\blacksquare$  (рис.21), і після цього канал для налаштування (рис.22).

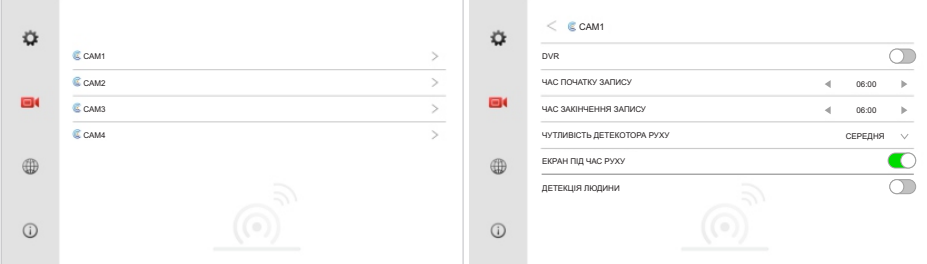

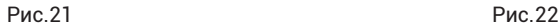

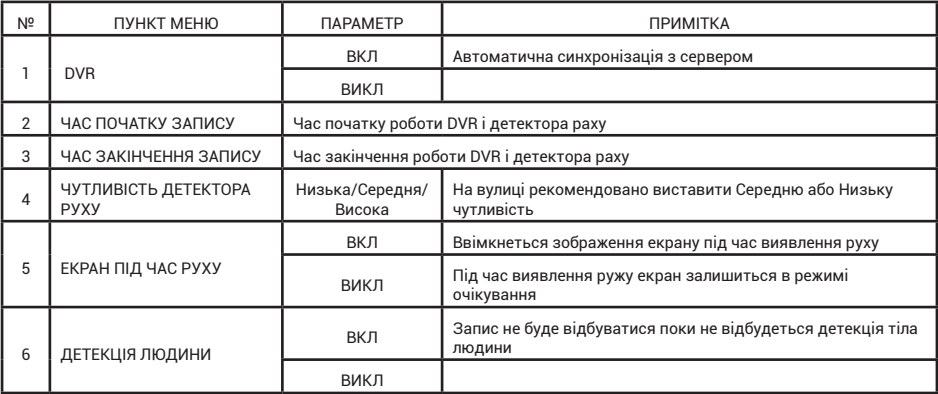

**Примітка:** при виявленні руху монітор почне записувати відеоролік тривалістю 1 хв, якщо рух не припинеться, від продовжить записувати відеороліки по 1 хв. DVR не буде працювати, якщо використовувати microSD картку 2ГБ і менше, для коректної роботи DVR необхідно використовувати картку пам'яті більше ніж 8ГБ.

#### **Примітка:**

Параметри запису DVR

- роздільна здатність 1920х1080
- швидкість 25 к/сек

# **11. Специфікація**

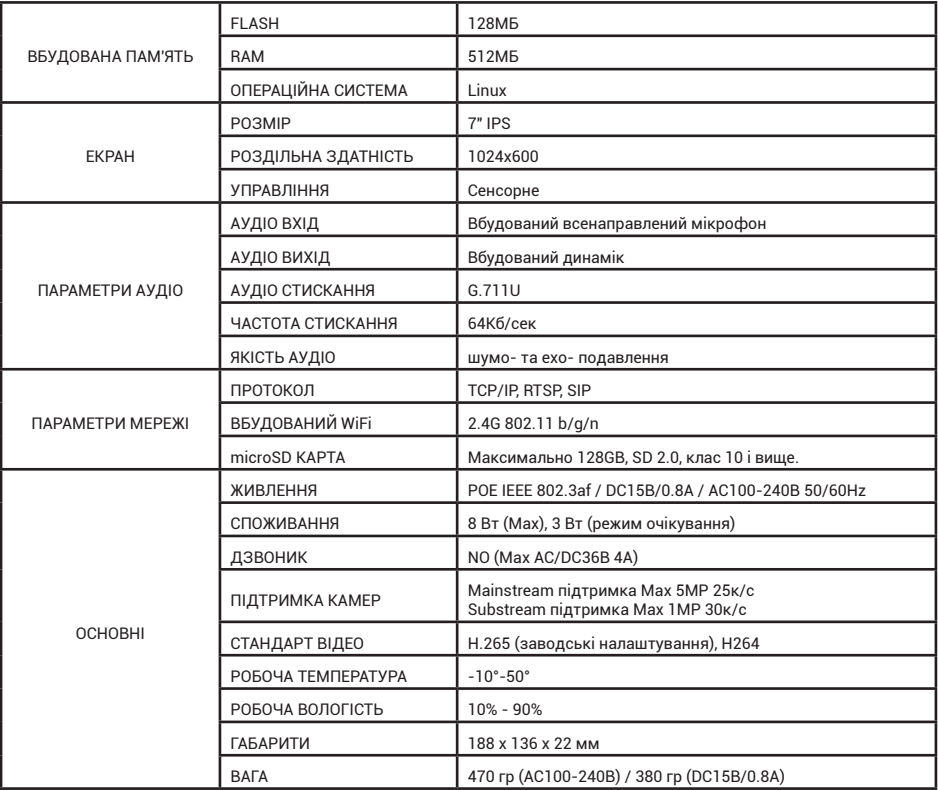

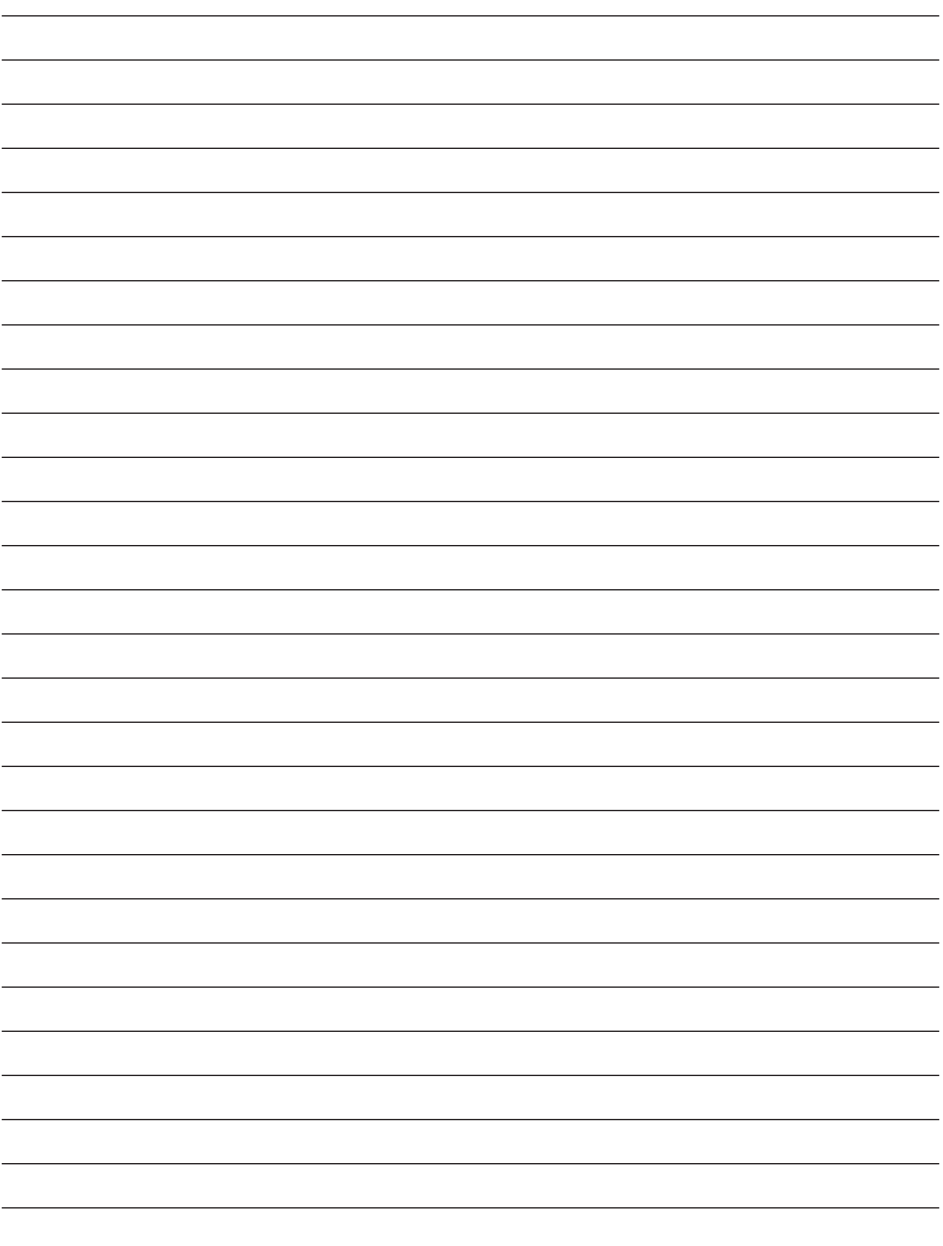

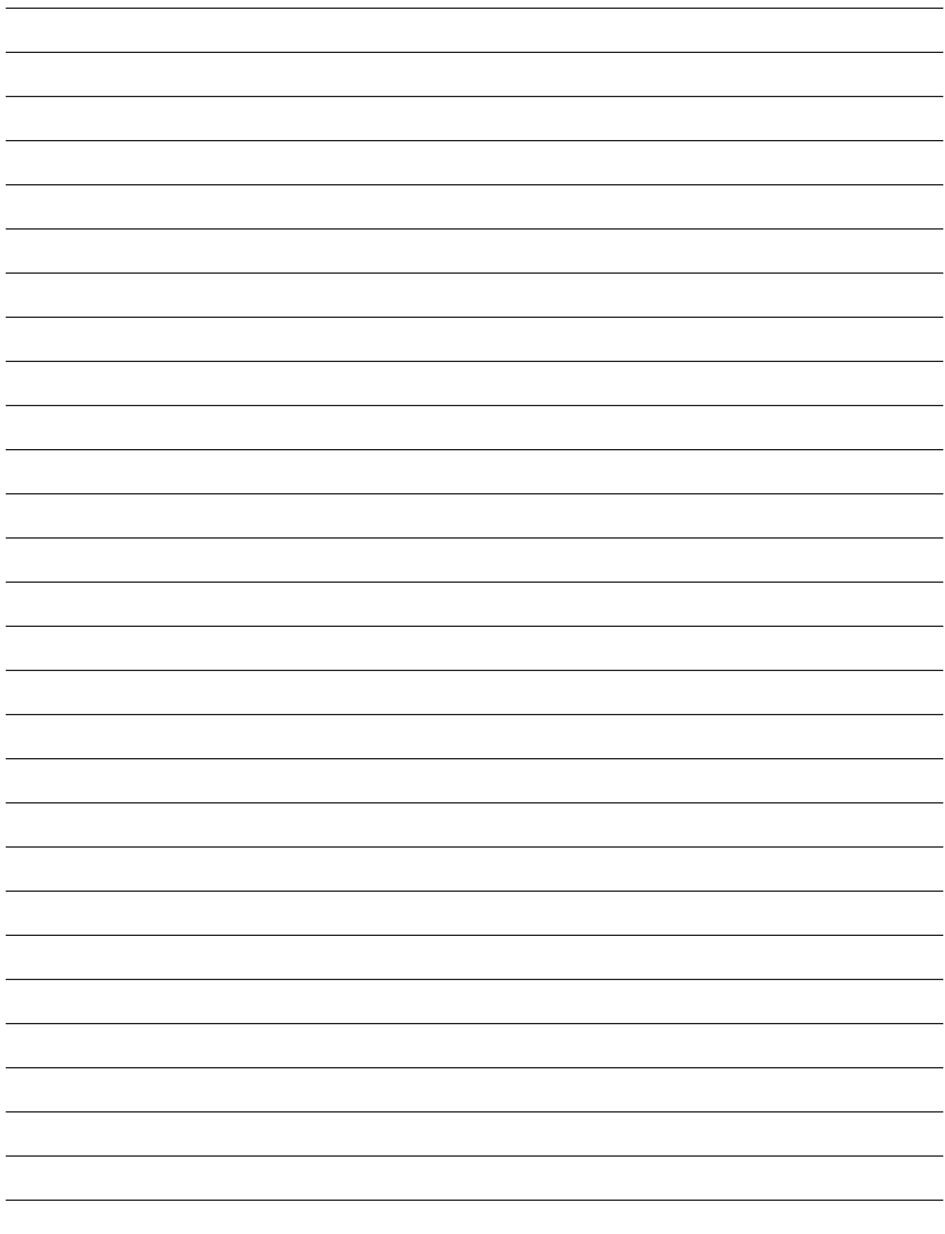

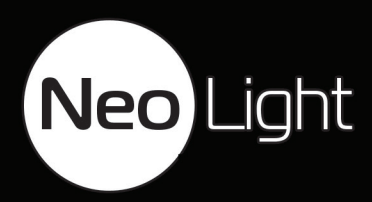